# **Linking an Authorization to a CJA‐21 Voucher**

After your authorization has been approved by the judge, it appears in your **Closed Vouchers** panel. If desired, click the voucher number link to view the voucher.

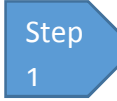

## **Select Your Appointment**

To create the CJA-21 Voucher and link it to the authorization, click the defendant case number link in the Appointments' List section.

#### **Figure 1: Home Page – Appointments' List**

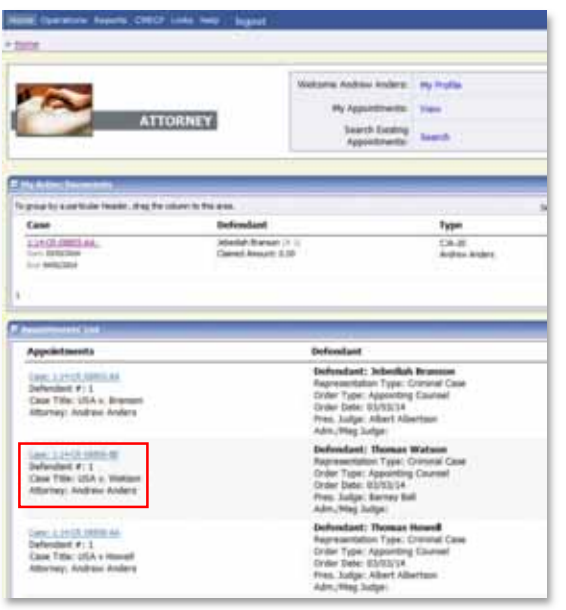

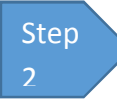

# **Create CJA‐21**

In the blue Appointment section, click the **CJA‐21 Create** link.

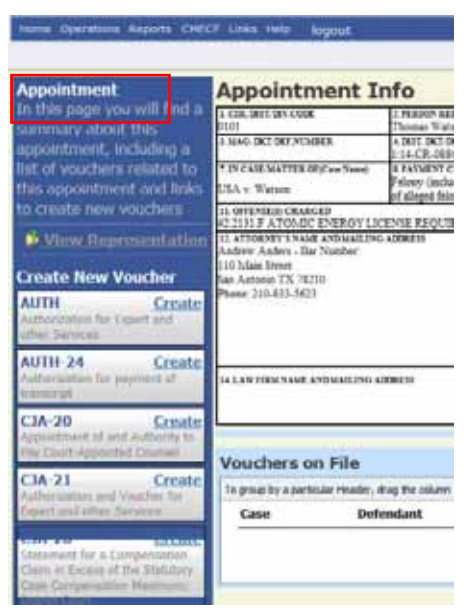

**Figure 2: Appointment Info**

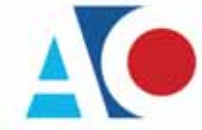

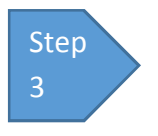

#### **Authorization Selection**

The Basic Info screen gives you the options of **No Authorization Required** or **Use Previous Authorization.** Click **Use Previous Authorization**.

**Figure 3: Authorization Selection**

### **Authorization Selection**

You can click the Use Existing Authorization button to select from a list of approved authorizations, or click the No Authorization Required button if under the statutory limit.

### **No Authorization Required**

If your voucher compensation is under the statutory limit and does not require prior authorization.

#### **Use Existing Authorization**

Select this option to display and select from a list of approved authorizations for this appointment.

#### **Notes:**

The system searches and displays any existing requests for authorization.

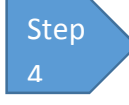

#### **Select Authorization**

The application automatically pulls up existing requests for authorizations. You must select the appropriate authorization listed before you can fill in the new voucher information; it turns cream colored when selected.

#### **Figure 4: Authorization Selection**

#### **Authorization Selection**

You can click the Use Existing Authorization button to select from a list of approved authorizations, or click the No Authorization Required button if under the statutory limit.

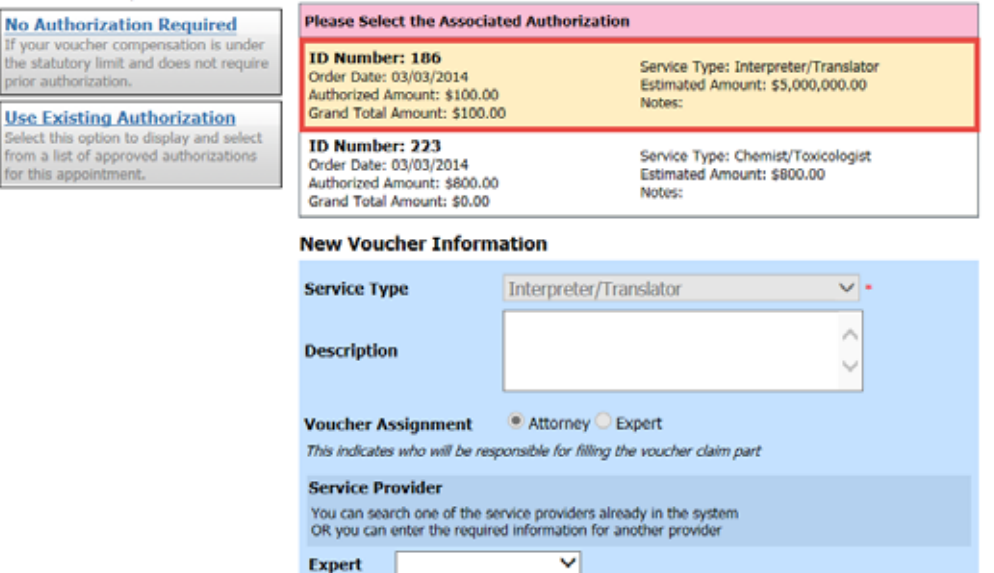

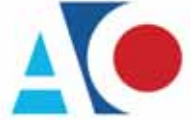

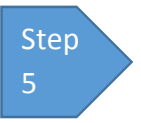

# **Fill In the New Voucher Information**

You may search for an existing expert or enter the information for another provider.

**Figure 4: New Voucher Information**

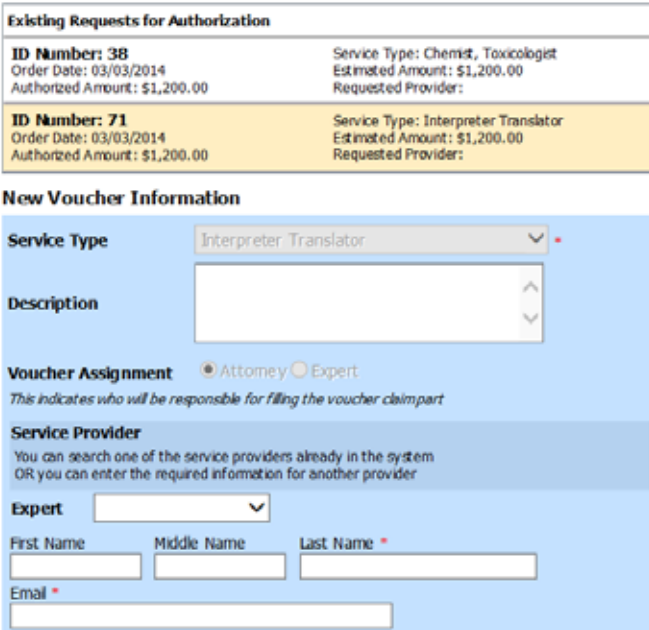

If the authorization has an increase in the amount, you can see this by comparing the original authorized amount to the grand total amount, which includes the increase.

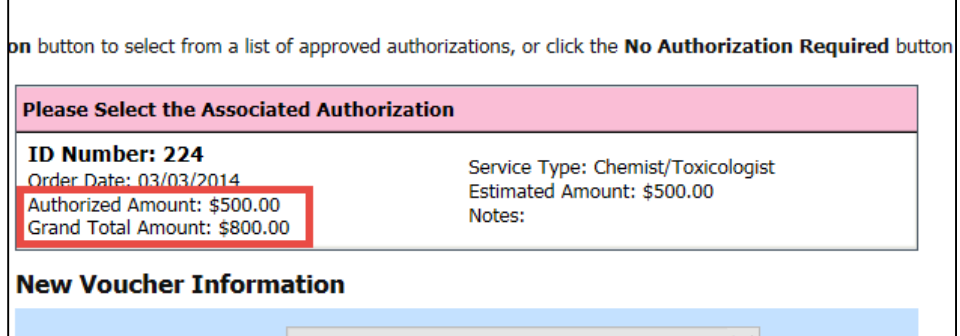

# **Notes:**

- If the service providers or experts have rights to enter their own expenses, the **Voucher** Assignment radio button becomes active, and you can choose if you or the expert will enter the service fees on the voucher.
- All CJA-21 Vouchers, whether created and submitted by you or by the expert, will then move back to your Home page in the **My Service Providers' Voucher** folder. You must virtually sign the completed CJA-21 again to submit it to the court for processing.

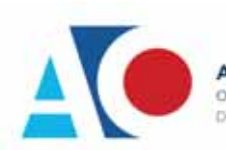